## **SHOW ME HOW**

#### to Review an Employee's Performance Review Performance Management

#### STEP 1

Navigate to Talent Management > Performance Management > Performance Dashboard.

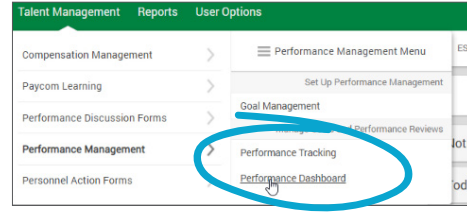

### STEP 2

In the Active Reviews section, click the name of the employee to review their performance.

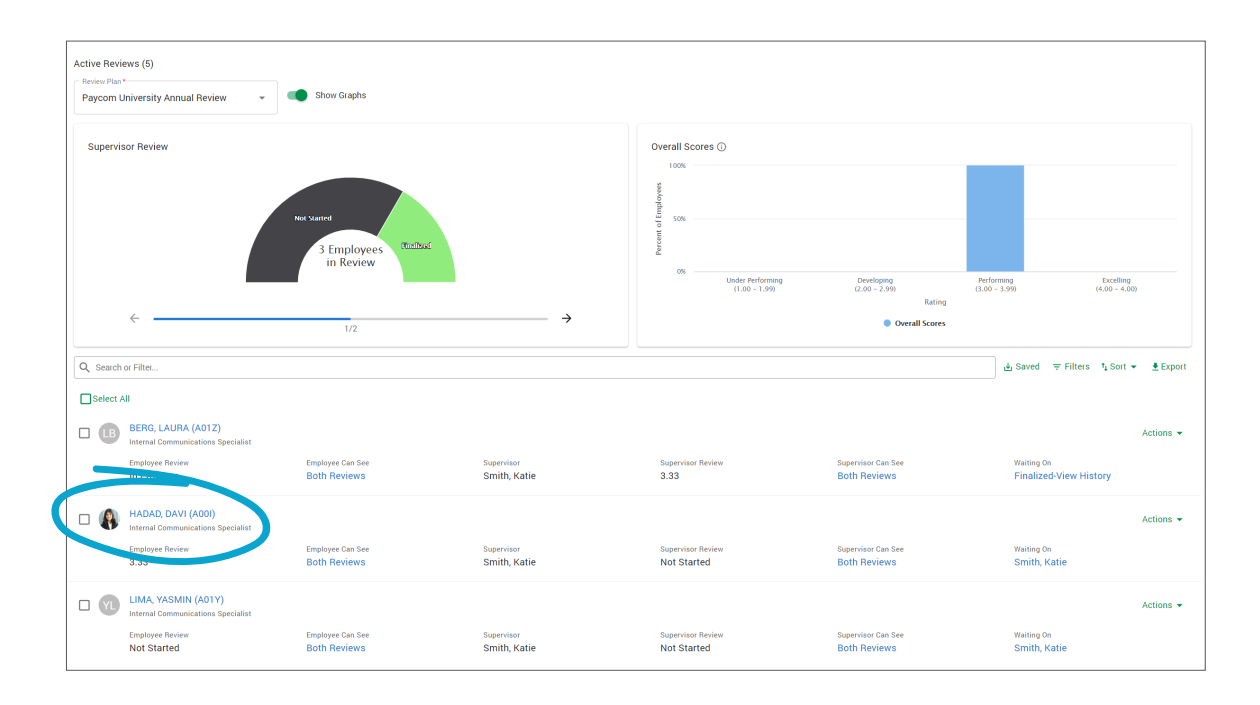

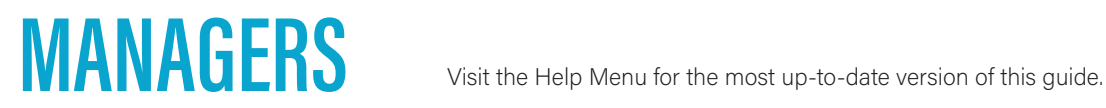

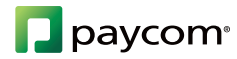

# **SHOW ME HOW**

#### to Review an Employee's Performance Review Performance Management

### STEP 3

Leave a rating, when prompted.

You can also enter a comment and click "Add Comment" to save it.

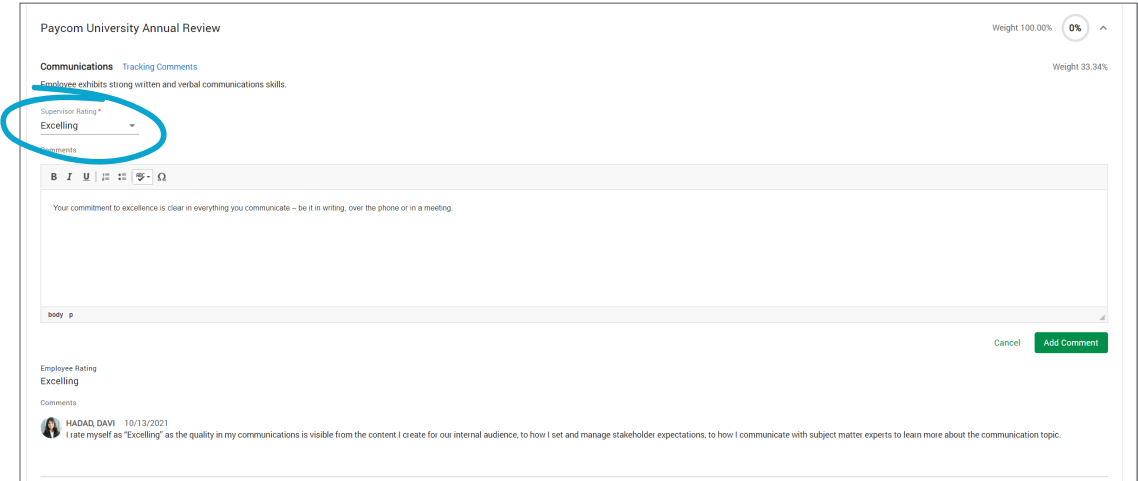

#### STEP 4  $\left\langle \right\rangle$

Click "Add Signature" to sign and date the review.

*You may be prompted to type a signature or use your mouse to create one.*

Click "Save" to save your changes to the review.

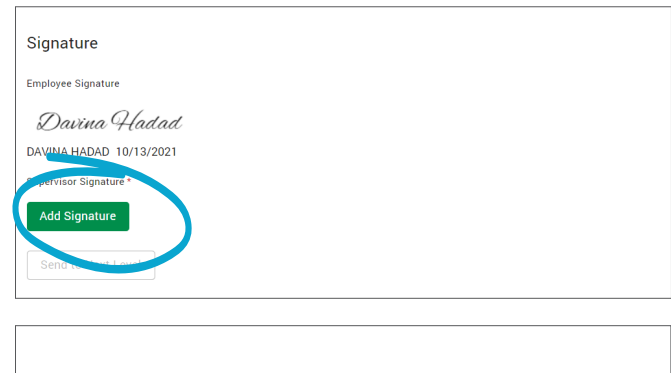

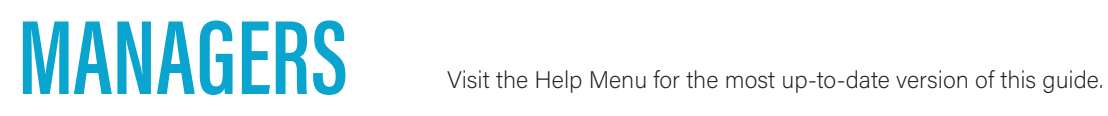

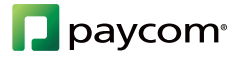

### **SHOW ME HOW**

#### to Review an Employee's Performance Review Performance Management

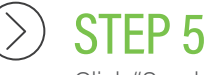

Click "Send to Next Level."

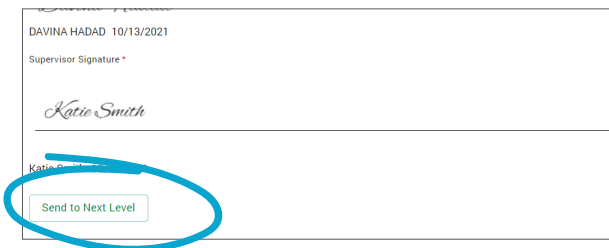

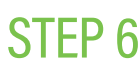

Use the "Decision" and "Next Reviewer" drop-down menus to approve or deny the review and choose to whom to send the review, respectively.

When done, click "Submit" to send to the next reviewer or "Submit and Email" to send to the next reviewer and include a notification email.

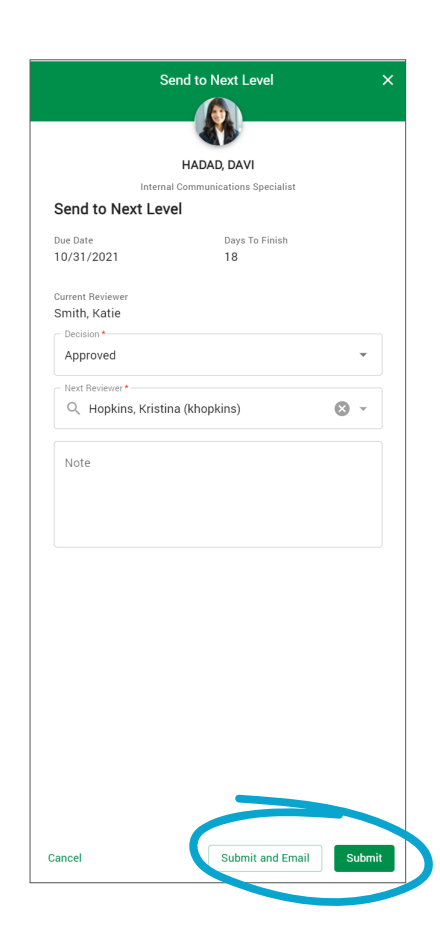

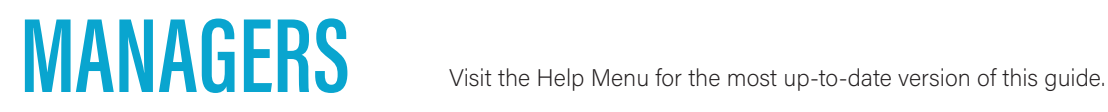

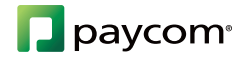